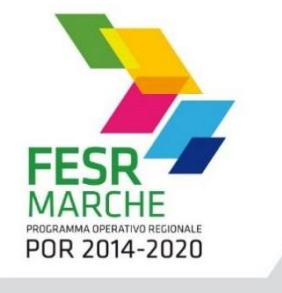

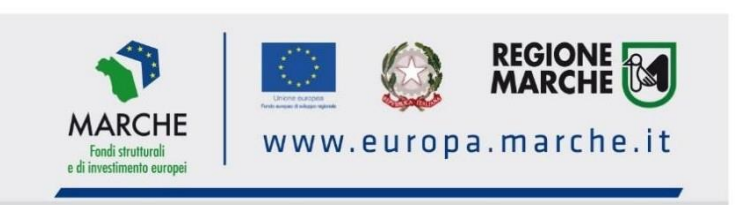

# BONUS ENERGIA MARCHE

*Aiuti alle imprese per i maggiori costi legati alla crisi energetica*

*Vers. 28.05.2023*

# **GUIDA ALLA COMPILAZIONE DELLA DOMANDA DI AGEVOLAZIONE**

Versione 3del 28-05-2023 1

# **Sommario**

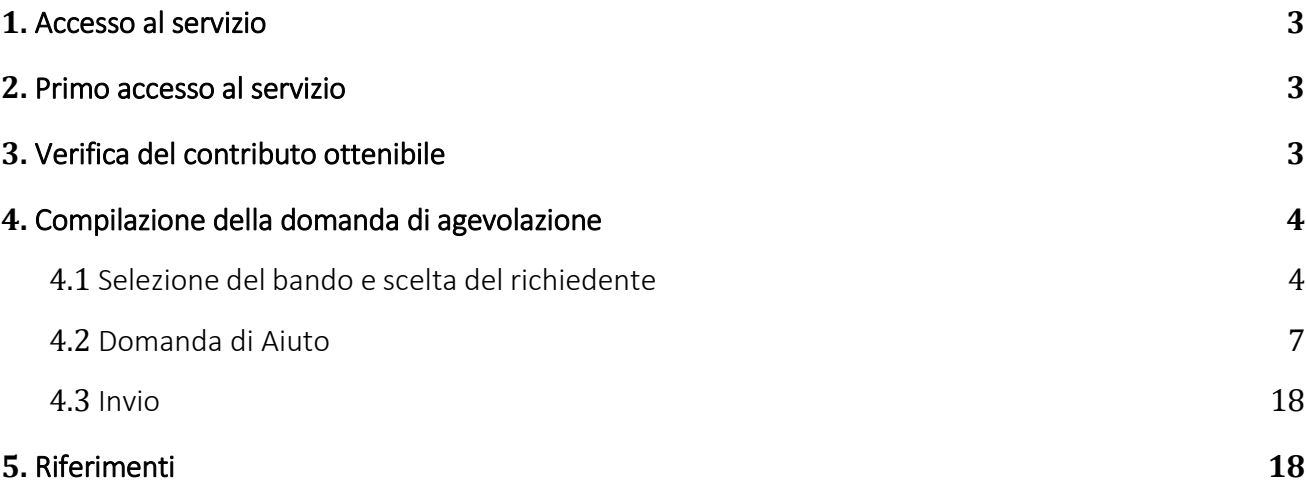

# <span id="page-2-0"></span>**1.** Accesso al servizio

L'accesso al servizio SIGEF può essere effettuato attraverso le seguenti modalità.

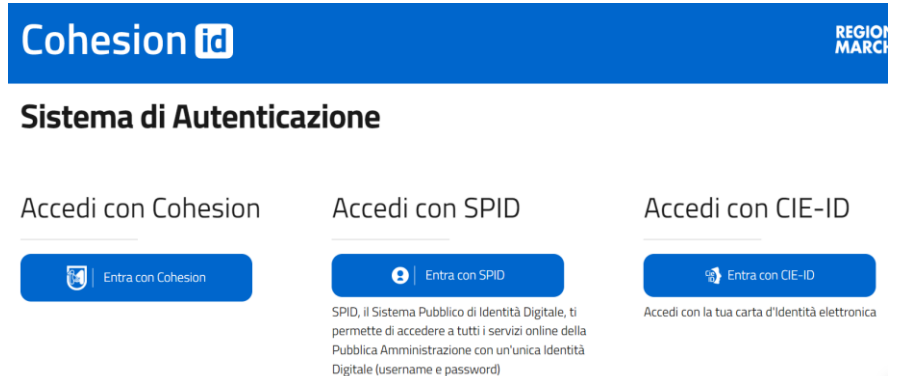

SPID, il Sistema Pubblico di Identità Digitale, è il sistema di accesso che consente di utilizzare, con un'identità digitale unica, i servizi online della Pubblica Amministrazione e dei privati accreditati.

Se si è già in possesso di un'identità digitale, si può accedere con le credenziali del gestore (Poste, Aruba, Infocert, ecc.).

#### L'accesso è possibile anche con la CNS.

## <span id="page-2-1"></span>**2.** Primo accesso al servizio

Alla pagina <https://sigef.regione.marche.it/web/HomePage.aspx> sono spiegate le modalità di accesso per chi entra per la prima volta nel sistema, riguardo ai requisiti per la firma, le modalità di assistenza help desk, di abilitazione dei consulenti per fare domanda, e altre informazioni utili.

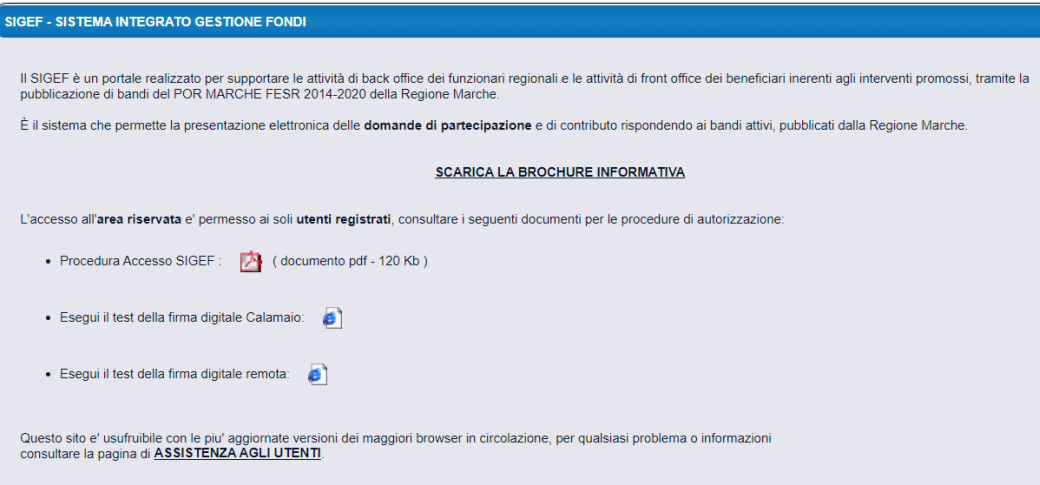

# <span id="page-2-2"></span>**3.** Verifica del contributo ottenibile

Prima di procedere alla compilazione della domanda è opportuno registrare i consumi di energia per i quali si intende chiedere il contributo all'interno del FOGLIO DI CALCOLO appositamente predisposto e scaricabile dalla sezione "Download Modulistica" nel Menu in alto a sinistra, come da videata che si riporta.

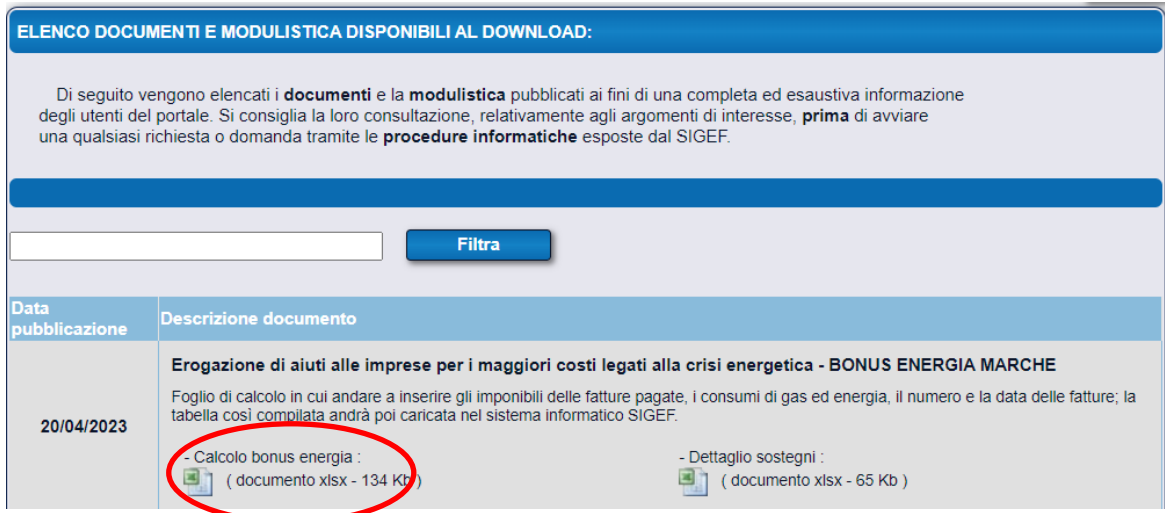

Il FOGLIO EXCEL compilato con i consumi di Energia elettrica e GAS, oltre che calcolare il contributo massimo ammissibile, andrà caricato in domanda come spiegato nei paragrafi che seguono.

Dopo aver verificato che si ha diritto al contributo, si può procedere con la domanda.

Il sistema SIGEF mette a disposizione due bandi distinti per il Bonus Energia:

- bando Aree di tutta la Regione, esclusi Comuni aree del sisma
- bando Aree del sisma, di cui allegato C del bando

La scelta del bando su cui presentare domanda è in funzione della localizzazione della/e sede/i operativa/e per cui si intende presentare domanda.

Nel caso di richiedenti con sedi operative all'interno e fuori dei Comuni di cui all'allegato C del bando (aree sisma), vanno presentate due distinte domande una per ciascun bando, a valere sui rispettivi plafond, in ogni caso fino a un massimo di tre sedi a livello di intera Regione (sommando le sedi di ciascuna delle due domande).

# <span id="page-3-0"></span>**4.** Compilazione della domanda di agevolazione

## <span id="page-3-1"></span>**4.1** Selezione del bando e scelta del richiedente

Al primo accesso, occorre andare nella sezione "Bandi pubblici" del menu di sx:

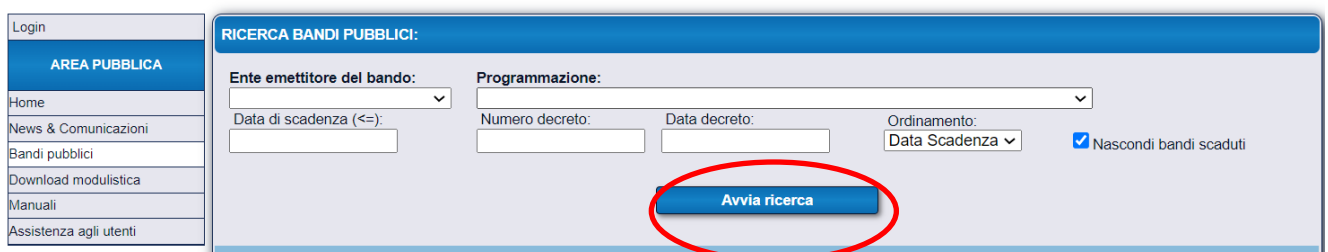

Selezionare nella casella "Programmazione" sotto la sezione POR FESR 2014-2020, l'Azione relativa al bando su cui presentare domanda:

- Azione 32.1 per Bonus energia Marche (tutti Comuni della Regione escluse aree del sisma di cui all'allegato C del Bando),
- Azione 32.2 per Bonus energia Marche aree sisma (solo per i Comuni delle aree del sisma).

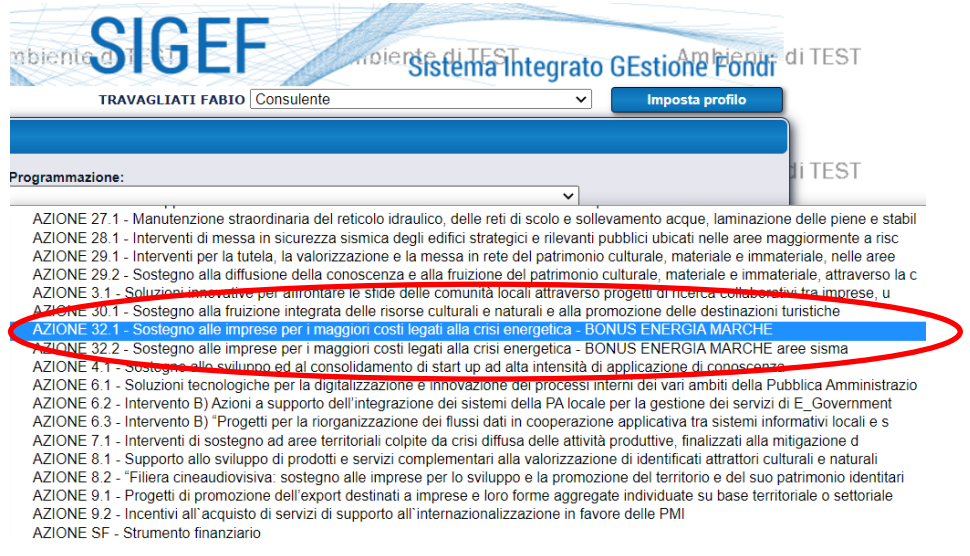

#### CLICCA Pulsante "Avvia ricerca"

A questo punto esce la videata sotto riportata da cui è possibile iniziare a compilare la domanda, cliccando su "Presenta domanda".

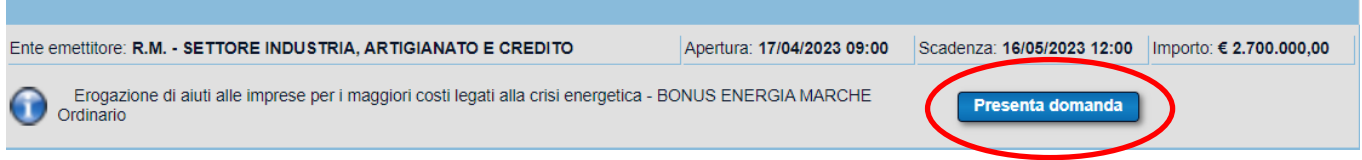

Come prima informazione è richiesta il codice fiscale (P.IVA) o Ragione sociale.

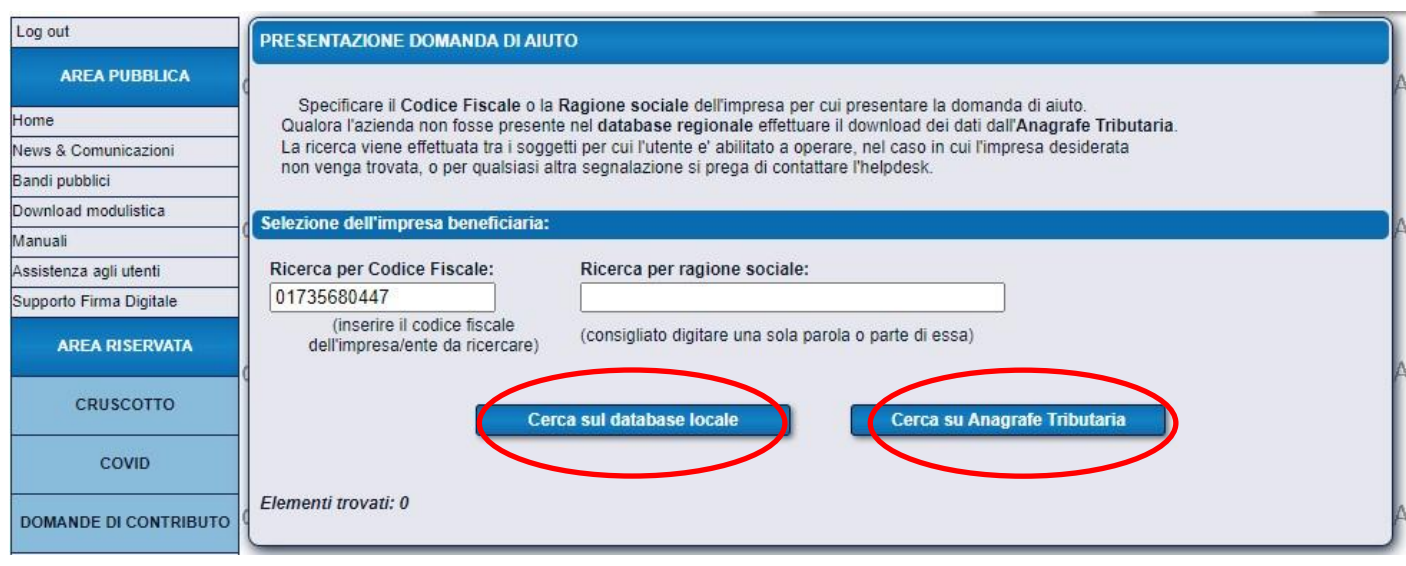

Prima di tutto si controlla che il nuovo utente sia già registrato nell'anagrafica.

Inseriamo il CF nella casella di ricerca e avviamo la ricerca sul database locale e sull'Anagrafe Tributaria.

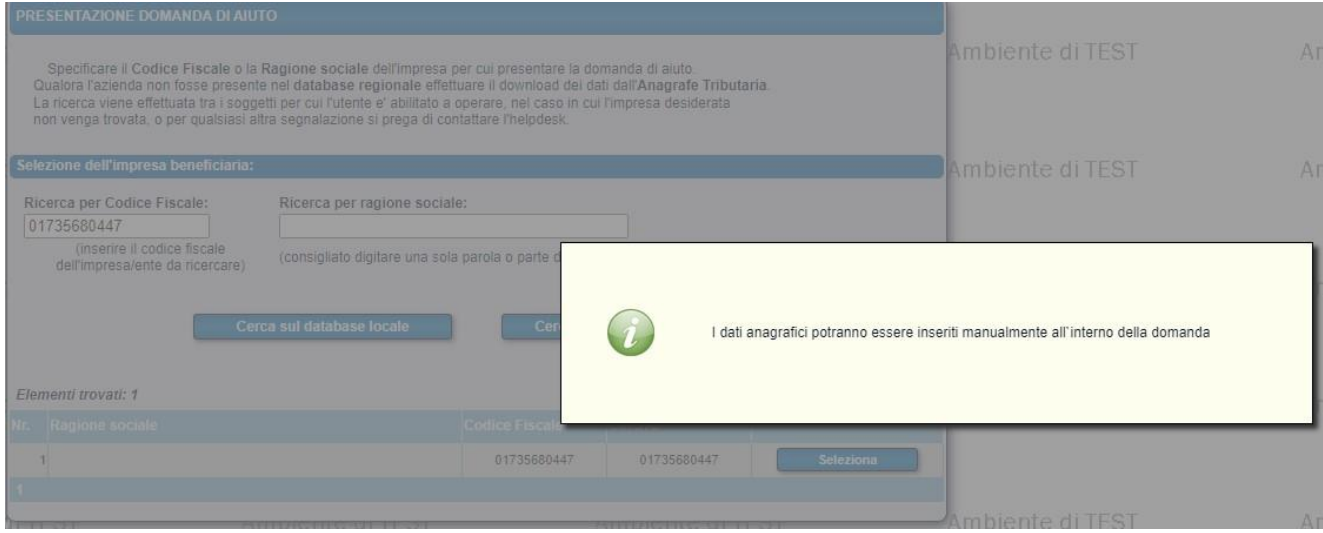

Se l'anagrafica è trovata il sistema riporta i dati anagrafici dell'impresa.

Se non è trovata l'anagrafica il sistema ci restituisce una riga in cui non è presente la Ragione sociale, per andare avanti usare "Seleziona".

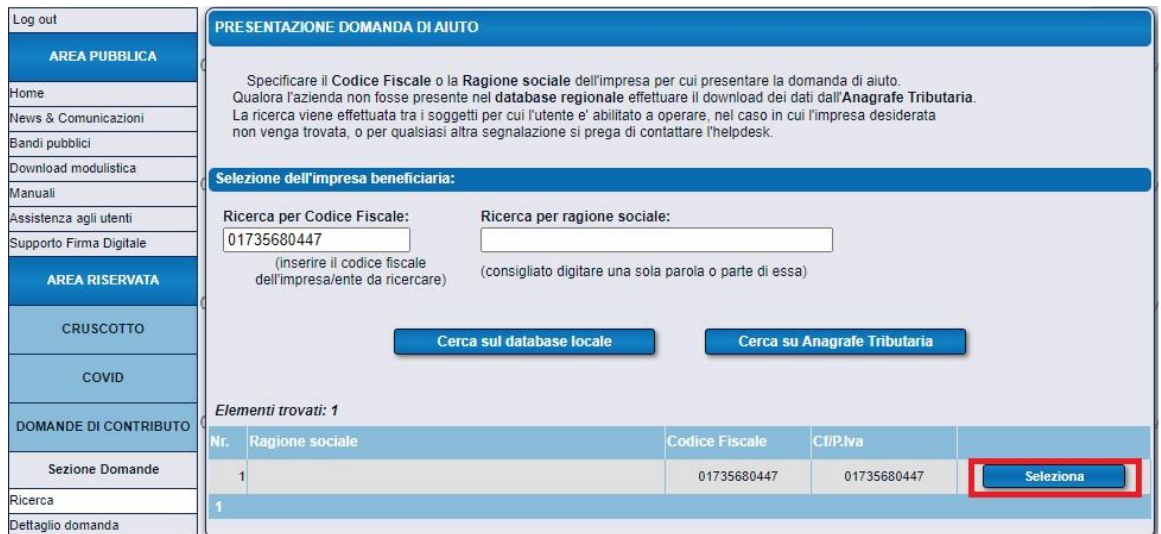

Il sistema ci chiede se vogliamo procedere:

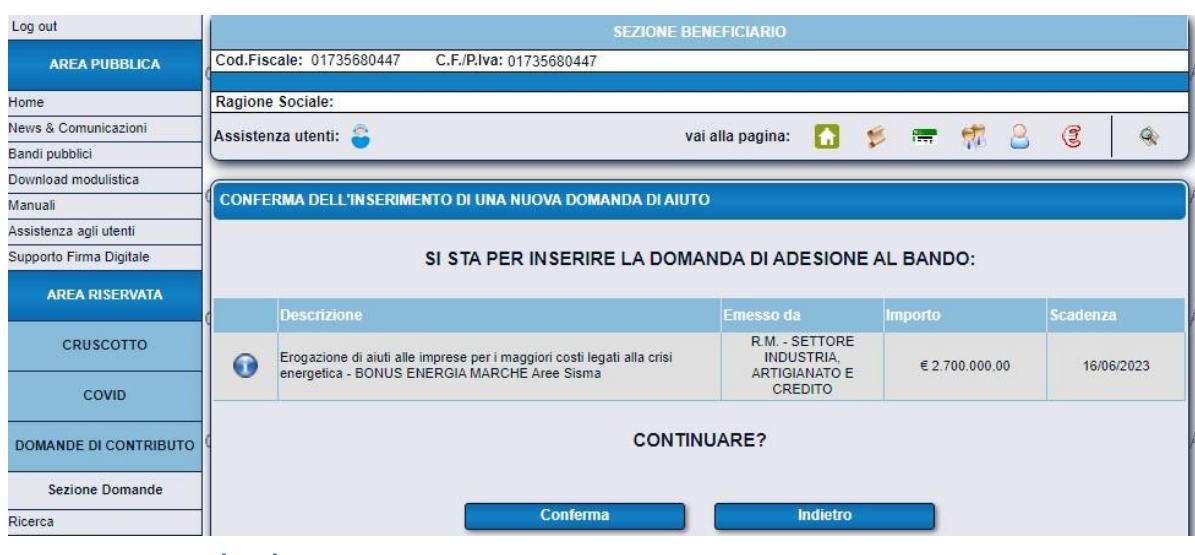

# <span id="page-6-0"></span>**4.2** Domanda di Aiuto

Nella parte alta a dx dello schermo è sempre presente una bara con le seguenti icone, tramite le quali sarà possibile 'navigare' tra le varie sezioni della domanda.

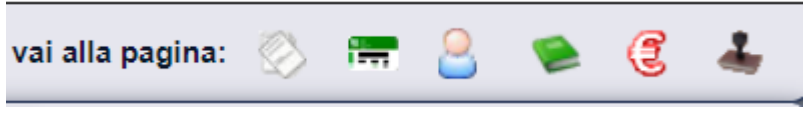

Iniziando da sx le icone si collegano alle seguenti sezioni.

- DATI GENERALI DELLA DOMANDA DI AIUTO
- DATI ANAGRAFICI DELL'IMPRESA
- REQUISITI SOGGETTIVI
- DESCRIZIONE DELL'INIZIATIVA PROGETTUALE
- BUSINESS PLAN DI DOMANDA
- PAGINA DI PRESENTAZIONE DELLA DOMANDA DI AIUTO

La domanda può essere compilata in più fasi temporali distinte, importante che si salvino le informazioni inserite nelle varie sezioni.

Alla domanda è assegnato **un numero ID**, che va usato per richiamare la domanda nel menu di sx alla voce Sezione Domanda-> Ricerca.

IL <mark>NUMERO ID</mark> VA INSERITO NEL FOGLIO DI CALCOLO DEI CONSUMI ENERGETICI (ALLEGATO E) PRIMA DI CARICARLO COME ALLEGATO ALLA DOMANDA.

Nei paragrafi che seguono sono riportate le modalità di compilazione di ciascuna pagina.

### DATI GENERALI DELLA DOMANDA DI AIUTO:

La sezione illustra, in **ordine cronoloogico le varie fasi procedurali** a cui viene sottoposta la domanda. Alla conclusione di ogni fase viene assegnato uno stato alla domanda che indica l'esito conseguito e l'operatore che ha effettuato il passaggio.

Al termine sarà indicato in questa sezione l'intero iter procedurale seguito dalla pratica.

Consultare questa sezione ogni volta si voglia sapere a che punto dell'iter si trovi la domanda.

## DATI ANAGRAFICI DELL'IMPRESA

Sono elencati i dati anagrafici dell'azienda attualmente presenti nella banca dati.

Qualora fossero variati si consiglia di effettuare il download della situazione aggiornata ed effettuare le necessarie modifiche usando i pulsanti appositi.

Se la ricerca di cui al paragrafo 4.1 non trova l'anagrafica impresa, è necessario inserire o modificare manualmente i seguenti dati, mentre se l'anagrafica è presente, sono già riportati e non sono modificabili.

IMPRESA

- Codice fiscale
- P.IVA
- Data inizio attività
- Indirizzo
- Comune
- CAP
- Forma giuridica (nel caso di libero professionista il codice 1.1)
- Codice ATECO (nel caso di libero professionista si veda codice 74.90.9)
- Dimensione di impresa
- Telefono
- E-Mail
- · PEC
- IBAN(possibile verificarlo o inserirne uno ex novo)

#### RAPPRESENTANTE LEGALE

- Nominativo
- Codice fiscale
- Data di nascita
- Comune di nascita
- $CAP$

La schermata che segue è quella in cui sono presenti i dati sopra elencati.

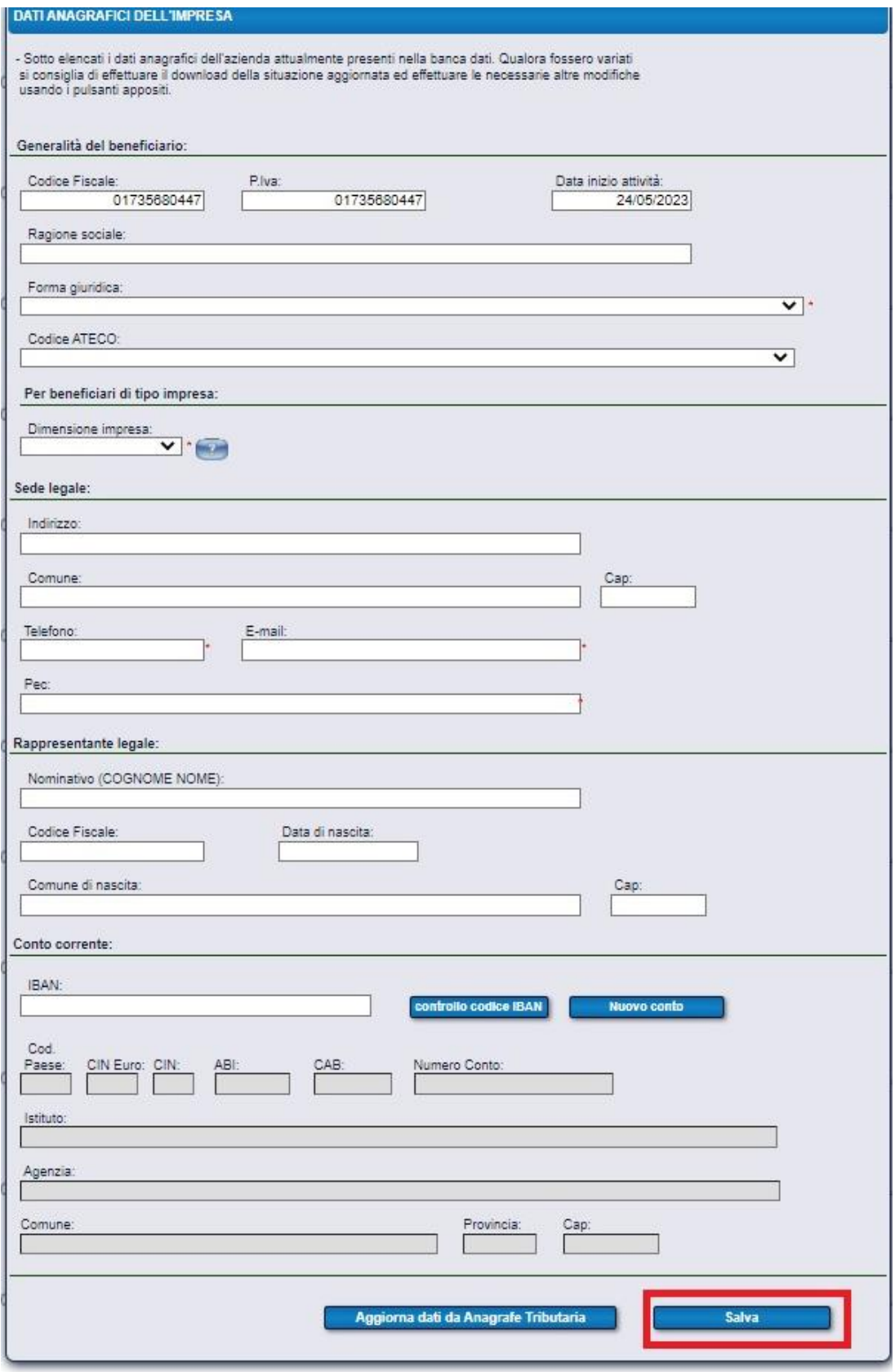

Cliccare su (SALVA)

CLICCA Pulsante >>> per andare avanti

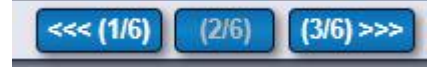

## REQUISITI SOGGETTIVI:

Di seguito le informazioni da compilare:

- 1 Marca da bollo Identificativo nr.: (*come da immagine sotto riportata*)
- 2 Marca da bollo data:

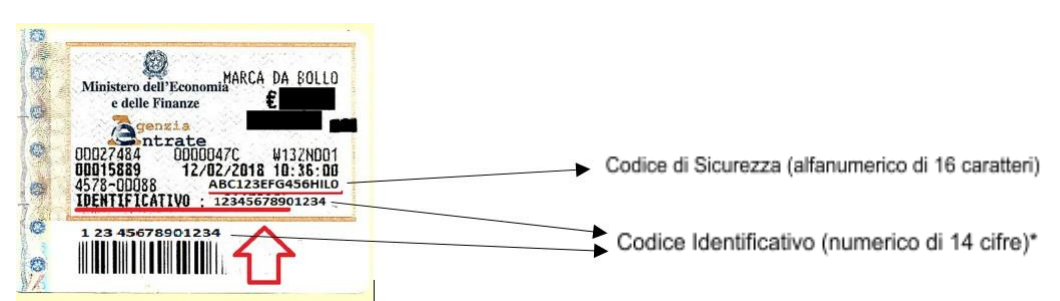

## SE IL RICHIEDENTE E' ESENTATO PER LEGGE DALLA MARCA DA BOLLO, VA SPUNTATA LA DOMANDA "Soggetto esente da marca da bollo"

- 3 Data avvio progetto (*inserire 01/02/2022*)
- 4 Data fine progetto (*inserire 31/12/2022*)
- 5 Tipo di impresa (scegliere tra *Impresa autonoma/associata/collegata*)
- 6 Numero Occupati (ULA):
- 7 Fatturato €: (dell'ultimo esercizio concluso)
- 8 Totale di bilancio €: (dell'ultimo esercizio concluso)
- 9 La domanda si sta presentando per: (scegliere tra *Impresa/Libero professionista*)
- 10 Nel caso di Impresa indicare data di costituzione da CCIIAA:
- 11 Nel caso di Impresa indicare Numero REA:
- 12 Nel caso di libero professionista inserire la Data attribuzione P.IVA:
- 13 Il contributo viene richiesto per consumi di: (scegliere tra *Energia/Gas/Entrambi*)
- 14 Selezionare il Regime di aiuto per il progetto: (inserire l'opzione d) *"Contributo a titolo di Temporary Framework guerra Ucraina-Russia"*):

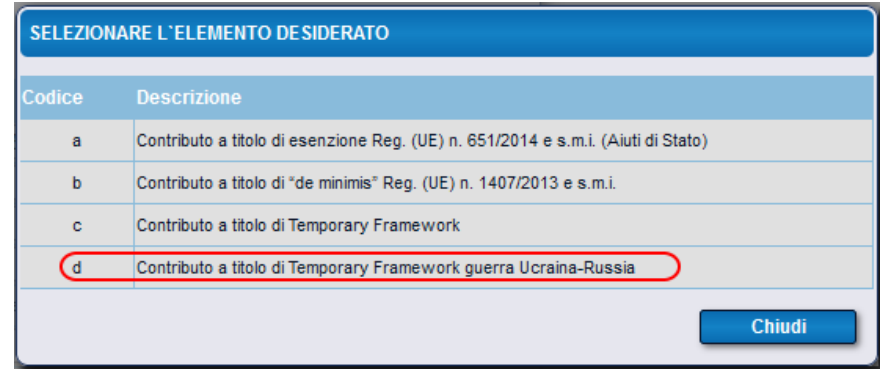

15 Ha ricevuto, come impresa unica (comprensiva di imprese collegate e/o associate), per lo stesso costo sostegni finanziari per un totale di *€ ……*

*(Il dettaglio che compone il totale dei sostegni ricevuti per lo stesso costo deve essere inserito dal* 

*richiedente nella Tabella "Dettaglio Sostegni ricevuti" scaricabile dal sistema SIGEF sezione DOWNLOAD MODULISTICA ; a compilazione avvenuta la Tabella va ricaricata nel sistema Sigef nella sezione Allegati descritta più avanti)*

16 Importo già concesso in regime "de minimis" negli ultimi 3 anni (Reg. 1407/2013): *€ ……*

17 Si dichiara che è stata presentata (o si intende presentare) una domanda per il Bonus Energia bando Aree del Sisma *(Da spuntare solo se si ha una sede operativa anche in area sisma e si intende presentare domanda per tale sede nel bando Bonus Energia aree sisma)*

*Nel caso si compili la domanda per il Bonus Energia aree del sisma, la domanda chiede di indicare se è stata presentata (o si intende presentare) una domanda per il Bonus Energia bando Ordinario.*

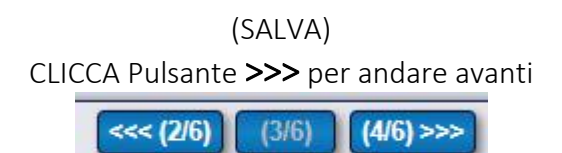

## DESCRIZIONE DELL'INIZIATIVA PROGETTUALE:

Titolo del progetto: (*inserire "Bonus energia Marche - Sezione ordinaria"*) 1 Descrizione dell'iniziativa progettuale: (*inserire "Richiesta contributo maggiori costi energia anno 2022"*)

(SALVA)

CLICCA Pulsante >>> per andare avanti

 $<< (3/6)$  $(4/6)$  $(5/6)$  >>>

### BUSINESS PLAN DI DOMANDA:

Sezioni da compilare richieste dal bando di gara. Ognuna di tali voci apre le pagine web in cui è possibile inserire e/o aggiornare i dati richiesti.

Dati di Monitoraggio FESR (Codice CUP)

Localizzazioni Intervento

Piano degli investimenti

I **DATI DI MONITORAGGIO** sono necessari per la trasmissione alla banca dati nazionale FESR, con gli stessi dati si ottiene il CUP di progetto.

Si chiede di compilare tutte le informazioni di monitoraggio e di individuare quelle più corrispondenti

1

<sup>1</sup> Per la domanda in area sisma indicare "Bonus energia Marche - Sezione sisma".

#### alla propria attività.

Con riguardo particolare alla sottosezione "Classificazione CUP" e "Categoria Soggetto" nel caso non si trovino corrispondenze, si consiglia di inserire i valori sotto riportati.

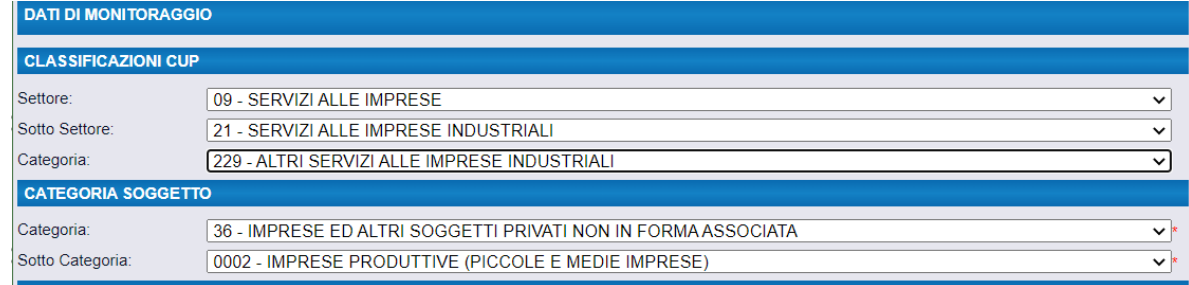

Per la sottosezione "Altre classificazioni" occorre inserire i codici di attività dell'impresa, mentre per i campi Tema prioritario e Tipo operazione, si suggeriscono i valori indicati in foto, ove non si trovino maggiormente corrispondenti.

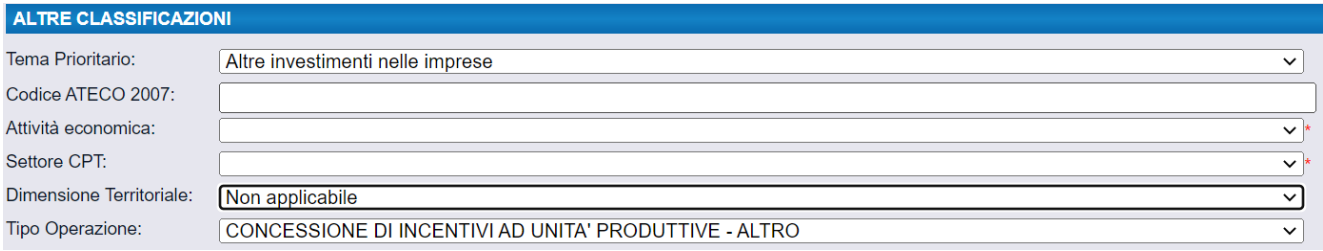

## LOCALIZZAZIONE:

In questa sezione sono inserite le sedi per le quali si chiede il contributo.

In caso di impresa con più sedi operative nelle Marche, l'impresa presenterà un'unica domanda dichiarando i consumi fino ad un massimo di tre sedi. In tal caso, il differenziale sarà considerato in maniera cumulata.

Per la domanda nel bando Bonus energia – Aree del sisma, l'elenco dei Comuni presentati dal sistema è esclusivamente quello dei Comuni di cui allegato C del bando.

### PIANO DEGLI INVESTIMENTI DELLA DOMANDA DI AIUTO:

Il Piano investimenti da inserire è unico per ciascuna impresa e per Energia elettirca/GAS. Il richiedente deve eventualmente specificare le due voci di costo, una per l'energia elettrica e una per il Gas.

Ci deve essere allineamento tra quanto indicato nella sezione Requisiti Soggettivi (alla domanda "Il contributo viene richiesto per consumi di ……") con le voci di costo che si inseriscono nel Piano investimenti.

La schermata che segue riporta il riepilogo delle due voci di costo inserite in domanda, per Gas ed Energia elettrica, con la somma del contributo concedibile (€ 11.000,00). E' possibile scaricare in Excel il dettaglio del Piano di investimenti.

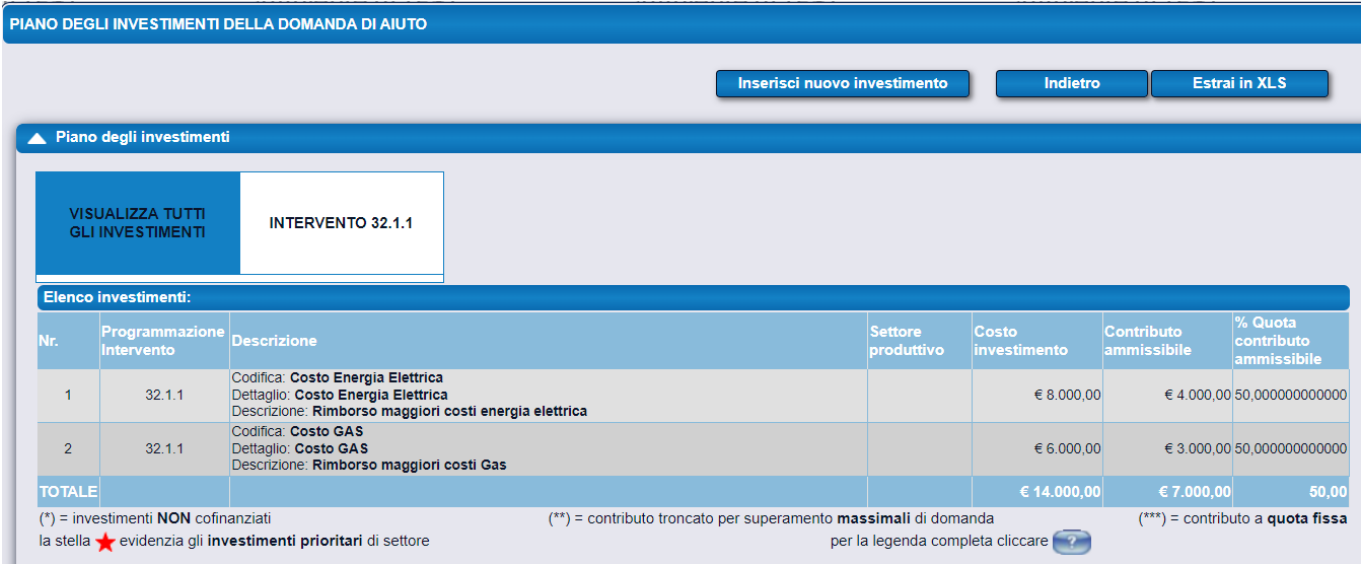

### PIANO DI DETTAGLIO DELLA SINGOLA VOCE DI COSTO:

Di seguito un esempio di come compilare le sezioni 1 e 2 per la voce di costo Energia elettrica, stessa modalità per la voce di costo GAS.

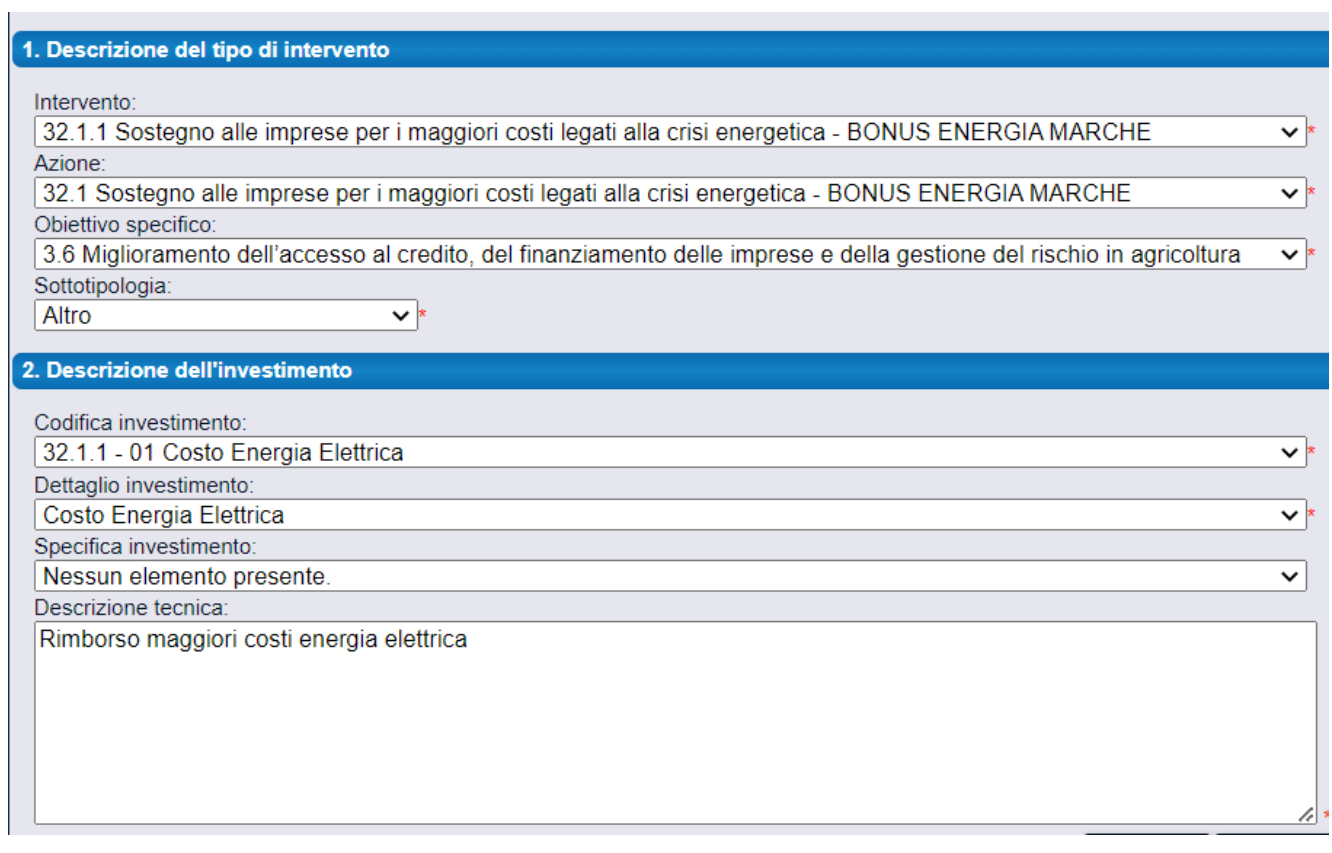

## Le tre sezioni (3-4-5) che seguono non vanno compilate.

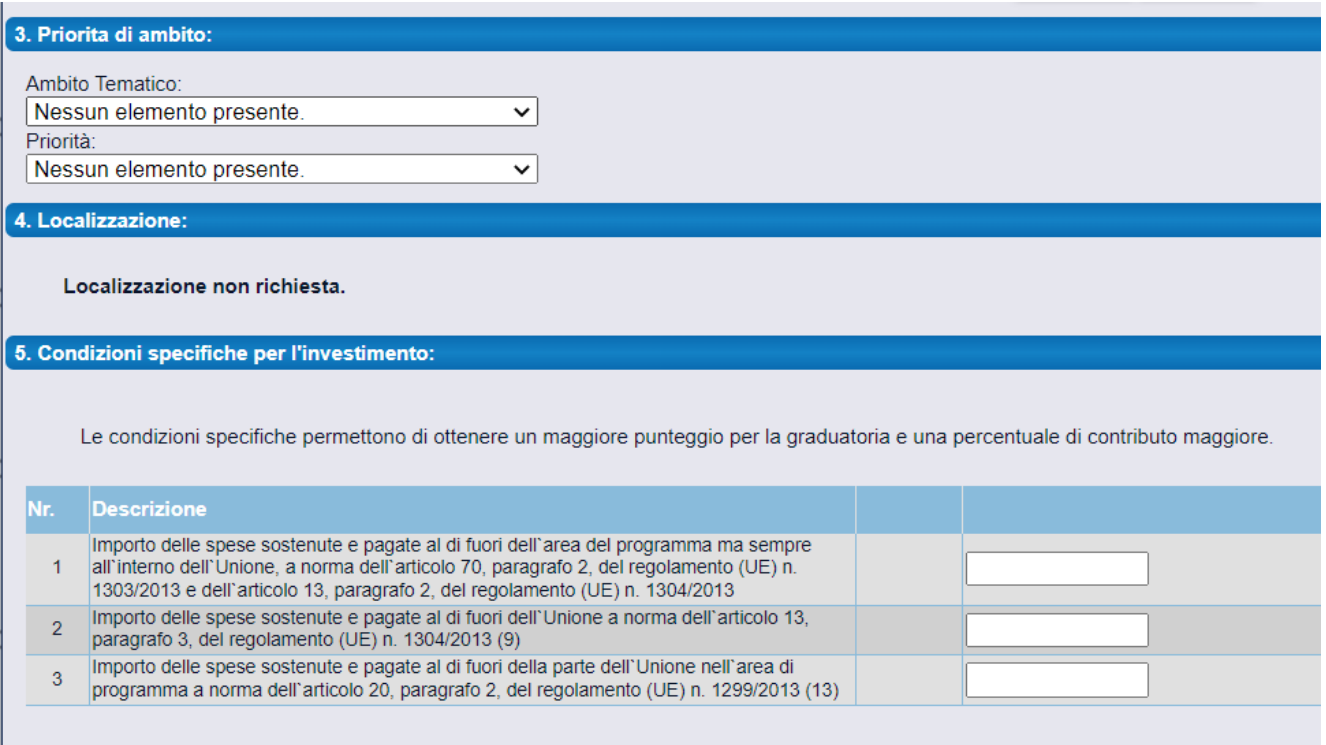

Il "Costo massimo ammissibile" e il "Contributo massimo erogabile" sono stabiliti in base alla dimensione di impresa come segue:

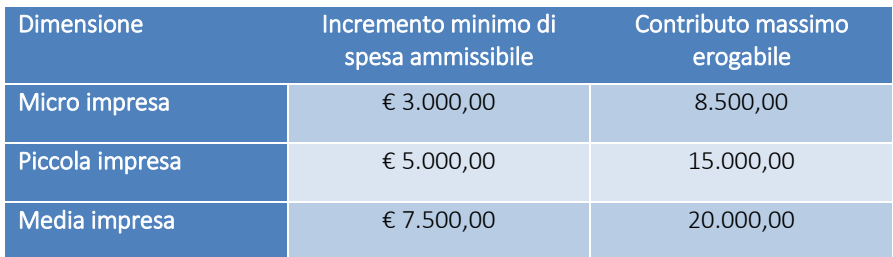

IMPORTANTE: inserire nella casella "Costo investimento" della videata che segue il "Costo massimo ammissibile" calcolato tramite il FOGLIO DI CALCOLO excel.

### ATTENZIONE:

Nel caso il contributo erogabile superi i valori di cui alla tabellina precedente, differenziati per dimensione di impresa, il sistema alla convalida finale della domanda non consente di procedere con l'invio (domanda nr. 13 della check list); in tal caso l'impresa dovrà inserire un Costo massimo ammissibile (Costo dell'investimento) pari al doppio del contributo massimo della tabella.

Le fatture devono essere emesse nei confronti dell'impresa che partecipa alla procedura e riferite ad una o fino a tre sedi d'impresa, ubicate nelle Marche.

In caso di soggetto con sedi d'impresa nei Comuni fuori sisma o dentro le aree sisma, si dovrà presentare una domanda sul bando fuori sima e una sul bando sisma, dichiarando i consumi delle rispettive sedi; in tal caso, in sede di istruttoria da parte della Regione, il differenziale sarà considerato in maniera cumulata.

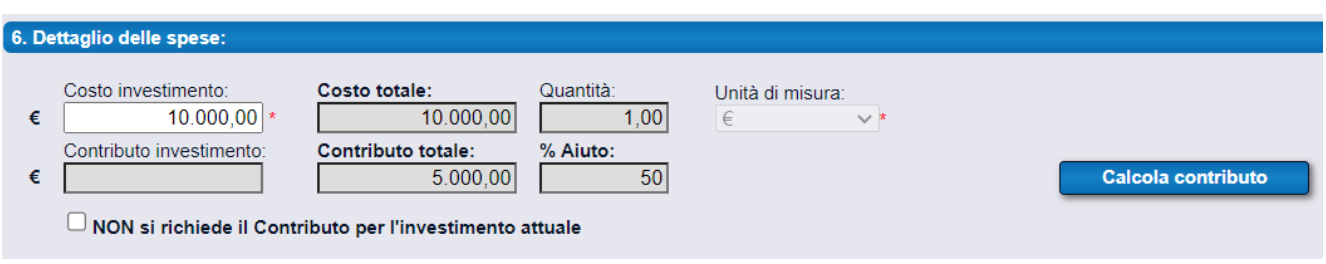

Il Contributo totale a cui si ha diritto è pari al 50% del Costo massimo ammissibile (Costo investimento).

I valori che il richiedente inserisce come costi massimi ammissibili, devono essere gli stessi che ha calcolato con il Foglio Excel.

Il Foglio Excel va caricato infatti nella sezione Allegati, come indicato di seguito. Il sistema controlla che sia stato caricato.

A questo punto si procede alla presentazione e rilascio della domanda come segue.

CLICCA Pulsante >>> per andare avanti

 $<< (4/6)$  $(5/6)$  $(6/6)$  >>>

#### PAGINA DI PRESENTAZIONE DELLA DOMANDA DI AIUTO

Elenco delle sezioni da compilare ai fini del rilascio della domanda:

Allegati

Dichiarazioni

Checklist Presentazione Domanda

### DEFINIZIONE DEGLI ALLEGATI:

Elenco generale degli allegati alla domanda di aiuto.

Le categorie di documento indicate sono quelle previste dal bando di rifermento e sono suddivise in 2 tipi fondamentali:

Supporto digitale (D): tipologia che richiede il caricamento di un documento digitale (formato pdf), sottoscritto digitalmente.

Dichiarazione sostitutiva (S): usata per documenti e/o certificati emessi da una pubblica amministrazione, questa tipologia sostituisce a tutti gli effetti il caricamento di tali documenti ma richiede la specifica dei riferimenti di essi.

Gli allegati compilati da inserire sono i seguenti:

Allegato A - Informativa relativa al trattamento dei dati personali

Allegato E – Foglio di calcolo "Calcolo Bonus Energia - Regione Marche" Allegato F - Dichiarazione DEGGENDORF

Nel caso di altri sostegni finanziari ricevuti sulla stessa voce di costo, occorre caricare anche l'allegato

Excel "Dettaglio Sostegni ricevuti" di cui alla sezione Requisiti Soggettivi.

(SOLO L'ALLEGATO 'F' VA FIRMATO)

Ogni allegato va caricato nel segente modo:

Pulsante NUOVO Selezionare la Categoria del documento Pulsante AGGIUNGI Individuare il documento con SFOGLIA Pulsante CARICA *NON E' OBBLIGATORIA la "Breve descrizione"*

#### RIPETERE PER OGNI DOCUMENTO DA INSERIRE

#### Nella parte bassa dello schermo sono visualizzati i documenti inseriti:

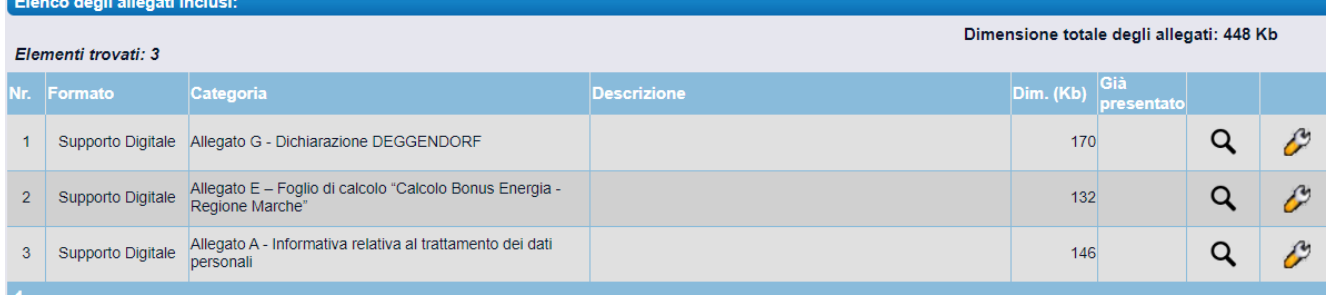

### DICHIARAZIONI & IMPEGNI:

Sono elencate tutte le dichiarazione che impegnano il richiedente come richieste dal Bando, ai sensi del DPR 445/2000.

#### N.B.

Selezionare le dichiarazioni CON SCELTA OPZIONALE per:

- 1. Non ha ricevuto altri sostegni finanziari, come impresa unica (comprensiva di imprese collegate e/o associate), per la stessa voce di spesa
- 2. Ha ricevuto, come impresa unica (comprensiva di imprese collegate e/o associate), per la stessa voce di spesa i seguenti sostegni finanziari che sono stati indicati nella sezione dei Requisiti Soggettivi

Accettare con il pulsante "ACCETTAZIONE DICHIARAZIONI"

#### CHECKLIST DI PRESENTAZIONE:

La Checklist di presentazione riepiloga i controlli fatti dal sistema sulla domanda presentata.

Ogni controllo riporta:

- Obbligatorio
- Esito Verifica
- Azione (per correggere)

Per procedere alla presentazione della domanda è indispensabile che tutti i requisiti obbligatori abbiano esito positivo.

Per procedere alla verifica cliccare il pulsante "Verifica dei requisiti".

Il sistema nel caso di verifica negativa del requisito nella colonna "Azione" rimanda direttamente alla "Pagina di modifica dei dati" dove è possibile procedere alla correzione per poter ottenere l'esito positivo.

Per comodità si elencano di seguito i Controlli che il sistema effettua.

- 1 Sono stati compilati i requisiti riguardanti la marca da bollo (il n. identificativo deve essere di 14 cifre)
- 2 Sono stati compilati correttamente i requisiti relativi alle date di inizio e fine progetto
- 3 I requisiti relativi al tipo impresa, numero occupati, fatturato e totale bilancio sono compilati correttamente
- 4 Nel caso di presentazione della domanda da parte di una Impresa è stata inserita la data di costituzione come da certificato CCIAA e Numero REA
- 5 Nel caso di presentazione della domanda da parte di un Libero professionista è stata inserita la data attribuzione P.IVA
- 6 Nel requisito di selezione del Regime di aiuto è stato scelto Temporary Framework guerra Ucraina-Russia
- 7 Presenza dati di monitoraggio FESR (Classificazioni per CUP, codice ATECO...)
- 8 Sezione indicatori compilata correttamente
- 9 Presenza dati relativi alla Localizzazione del progetto
- 10 Nella sezione relativa alla Localizzazione del progetto è stata inserito un numero di localizzazioni non superiore a 3
- 11 Nella sessione Localizzazione i comuni indicati sono tutti fuori dal cratere sismico (vedi elenco comuni nell' allegato C del bando)
- 12 La domanda è stata presentata con almeno un investimento all'interno del piano investimenti
- 13 Il contributo massimo erogabile è coerente con l'incremento minimo ammissibile in rapporto alla dimensione impresa (controllare tabella nel bando e nel foglio di calcolo).

NB: Nel caso in cui si presenti domanda anche per le Aree del Sisma, il contributo massimo erogabile è dato dalla sommatoria dei contributi delle due domande

- 14 Nella sessione dedicata agli allegati è stato caricato il file relativo all'Allegato E Foglio di calcolo "Calcolo Bonus Energia - Regione Marche"
- 15 Se si è indicato l'importo di sostegni ricevuti per la stessa voce di spesa (requisito soggettivo num. 15) è stato anche caricato il relativo allegato
- 16 Coerenza tra la selezione del requisito dove si specifica la richiesta dei consumi relativa a "Energia, Gas o Entrambi" e il piano investimenti
- 17 Sono state accettate le dichiarazioni obbligatorie
- 18 Dichiarazione relativa ad "Dettaglio Sostegni ricevuti" compilata correttamente

Per consultare la domanda anche dopo l'invio definitivo è possibile cliccare l'icona con la stampante

#### nella colonna "Versione attuale":

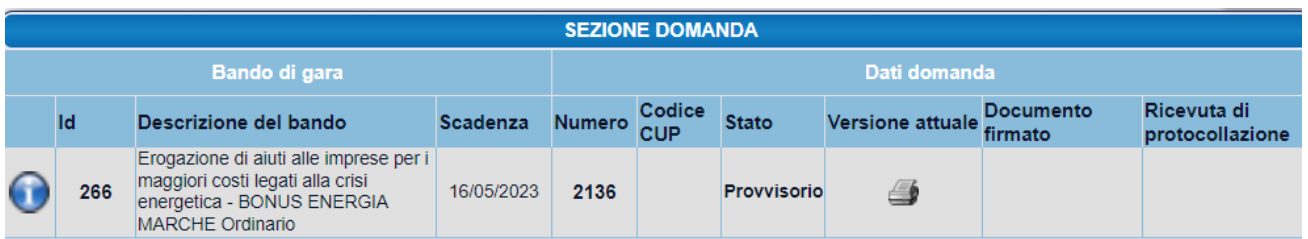

## <span id="page-17-0"></span>**4.3** Invio

La domanda completa e corretta a questo punto dalla 'Pagina di presentazione della domanda' può essere inoltrata e firmata con il pulsante "Presenta domanda" disponibile dopo aver cliccato sul pulsante del timbro  $\triangle$ .

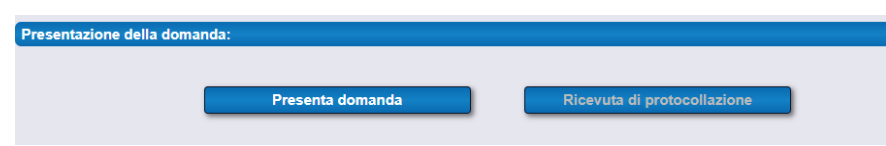

Il sistema avvisa che "Una volta resa definitiva, non sarà più possibile modificare i dati della domanda di aiuto. Continuare?".

Se si continua appare la seguente schermata dalla quale è possibile firmare la domanda secondo le istruzioni indicate nei paragrafi precedenti si deve cliccare sul pulsante 'Invia il documento al protocollo'.

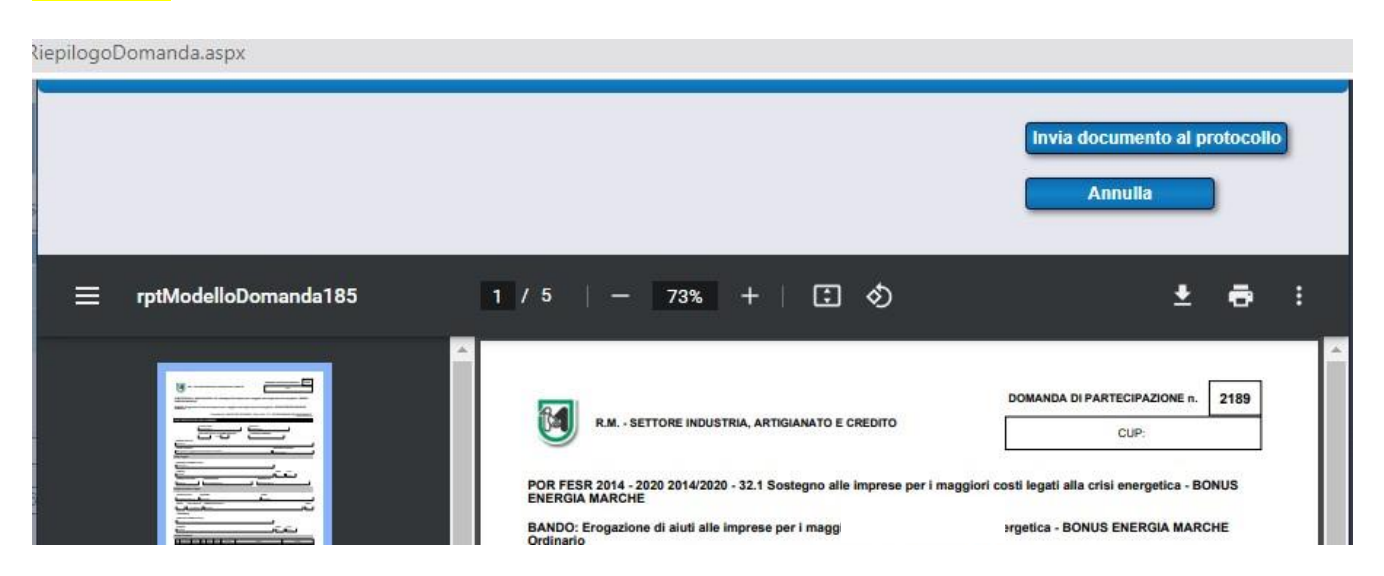

# <span id="page-17-1"></span>**5.** Riferimenti

Il servizio di assistenza per l'utilizzo della piattaforma informatica è disponibile all'indirizzo:

<https://sigef.regione.marche.it/web/public/assistenzautenti.aspx>

# Numeri telefonici: 071 / 8063995-4700

Per informazioni sui contenuti del bando si rimanda ai riferimenti presenti nel bando.